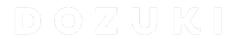

# How to Embed Media on Wiki Pages

This guide demonstrates how to embed different media on wiki pages, including Videos, Google Documents, Google Sheets, Google Slides, and LucidChart files.

Written By: Dozuki System

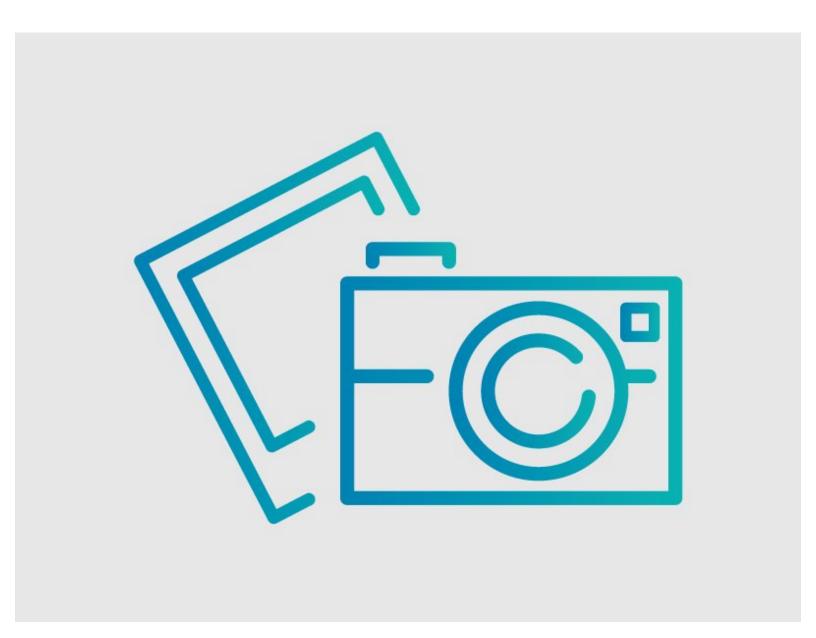

#### **INTRODUCTION**

This guide demonstrates how to embed different media on wiki pages, including Videos, Google Documents, Google Sheets, Google Slides, and LucidChart files.

# **Options**

- Video
- Google Sheet
- Google Document
- Google Slides
- LucidChart
- Gists

#### Step 1 — Edit Wiki Page

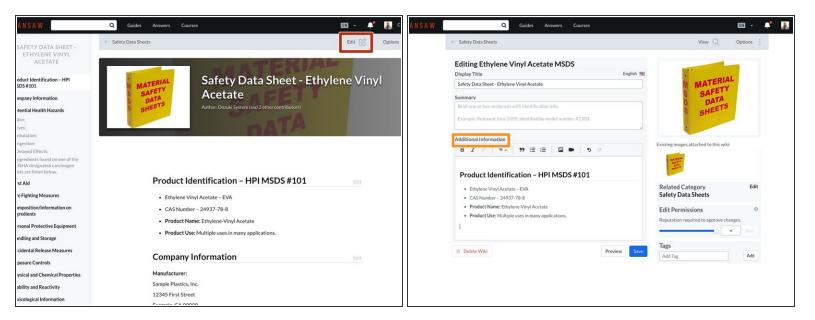

- Navigate to the page you are editting and click on the Edit button in the top-right corner, just beneath the site header.
- Place your cursor in the Additional Information text field, where you want to insert your embed file.

#### Step 2 — Add a Video Embed

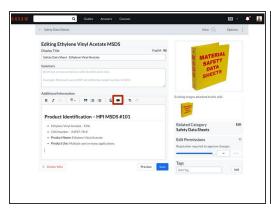

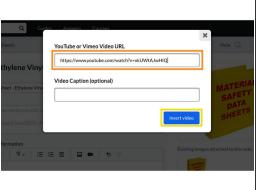

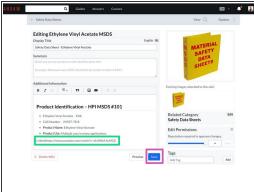

- Click on the Video icon in the toolbar, above the Additional Information text field.
- In the field provided in the prompt window, type or paste in the link to your video.
  - (i) Dozuki supports links from YouTube, Vimeo, Youku, and Wistia videos on wiki pages.
- Click on the Insert Video button to complete the embed.
- This generates the wiki syntax to insert the embed link on your page.
- Click on the Save button to view your new video embed on the page.

#### Step 3 — Video Embed Example

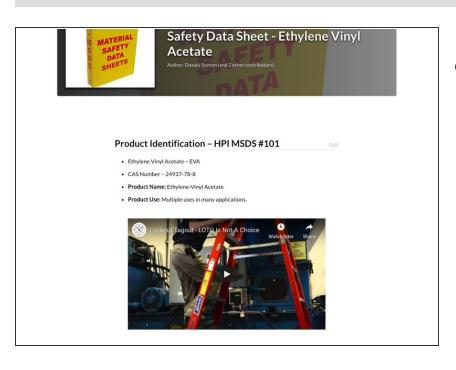

The video embed's will display on the wiki as seen in this image.

This document was generated on 2022-01-14 12:06:41 PM (MST).

#### Step 4 — Add a Google Sheet Embed

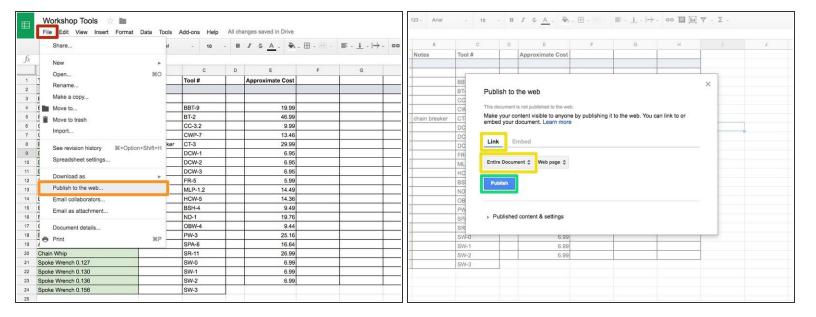

- Open the Google spreadsheet and click File, in the upper-left corner of the page.
- Select Publish to the web in the drop-down menu.
- Select Link and choose Entire Document or select the Sheet you want to embed.
- Click on the **Publish** button.
- Copy the link in the URL address bar.

# **Step 5** — Google Sheet Embed Example

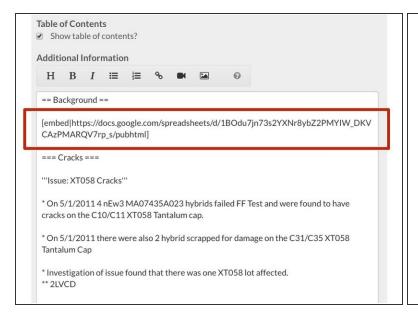

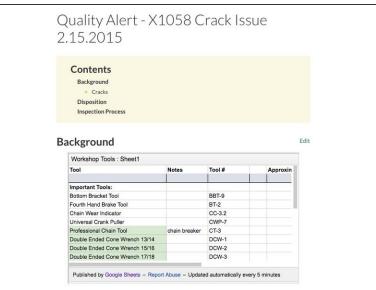

- Insert the following code where you are inserting the embed:
  - (i) [embed|<paste link here>]
- Click Save and view the page to see the embed.
- Here is a Live Example of a Google Sheets Embed.

#### Step 6 — Add a Google Doc Embed

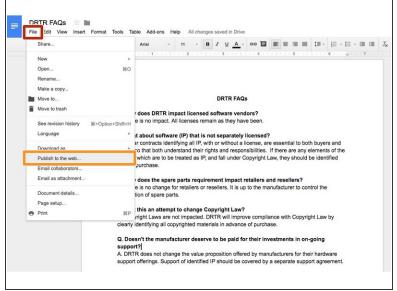

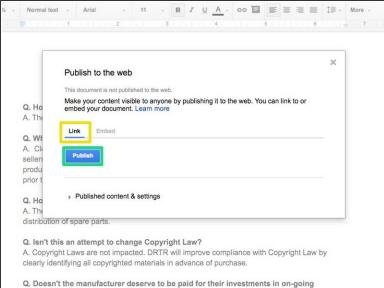

- Open the Google document and click File.
- Select Publish to the Web from the drop-down menu.
- Select Link to generate the embed link.
- Click on the Publish button.
- Copy the link in the URL address bar.

# **Step 7** — Google Doc Embed Example

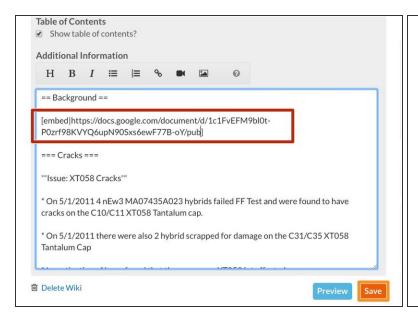

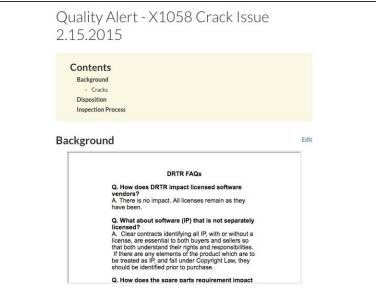

- Insert the following code where you are inserting the embed:
  - (i) [embed|<paste link here>]
- Click on the Save button and view the page to see the embed.
- Here is a Live Example of a Google Docs Embed.

#### Step 8 — Add a Google Slides Embed

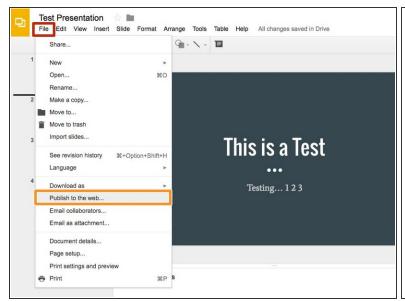

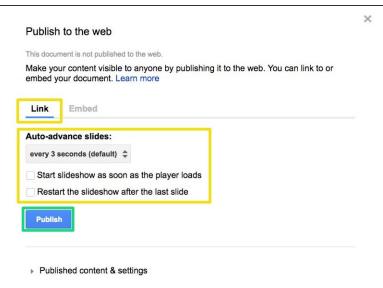

- Open the Google slides presentation and click File.
- Select Publish to the Web from the drop-down menu.
- Select Link and set Auto-advance and starting options.
- Click on the **Publish** button to generate the link.
- Copy the link in the URL address bar.

#### Step 9 — Google Slides Embed Example

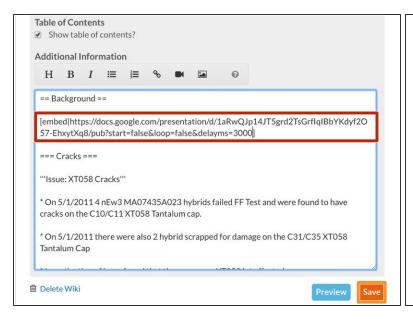

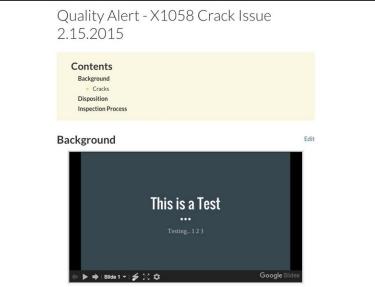

- Insert the following code where you are inserting the embed:
  - (i) [embed|<paste link here>]
- Click on the Save button and view the page to see the embed.
- Here is a <u>Live Example of a Google Slides Embed</u>.
- For all Google embeds, make sure the share settings are set to Everyone with the link can view.

#### Step 10 — Add a Lucid Chart Link Embed

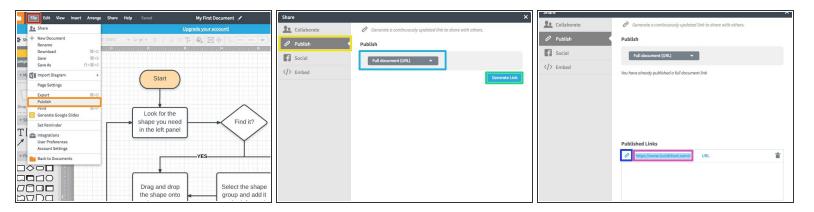

- Open the LucidChart document and click File.
- Select Publish from the drop-down menu.
- Select the **Publish** option from the menu on the left.
- Select the document display option.
- Click on the Generate button to generate the link.
- Click on the **Link** icon to show the full URL to copy.
- Copy the link.

# Step 11 — LucidChart Embed Example

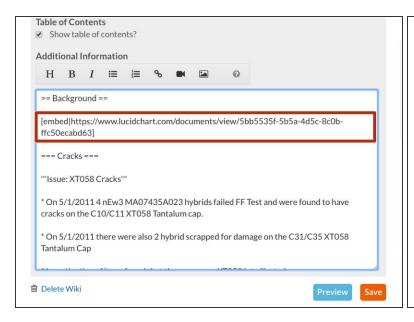

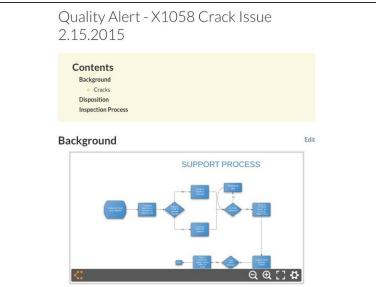

- Insert the following code where you are inserting the embed:
  - (i) [embed|<paste link here>]
- View the page to see the *LucidChart* embed.
- Here is a <u>Live Example of a LucidChart Embed</u>.

#### Step 12 — Add a Gist Embed

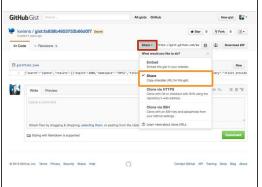

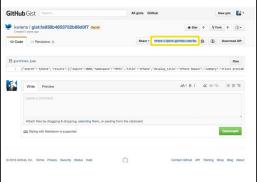

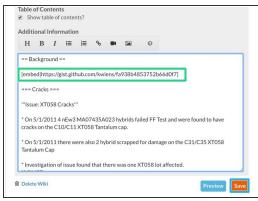

- Open the Gist page and click Share.
- Select Share from the drop-down menu to generate the embed link.
- Copy link.
- Insert the following code where you are inserting the embed:
  - (i) [embed|<paste link here>]
- Click on the Save button.

#### Step 13 — Gist Embed Example

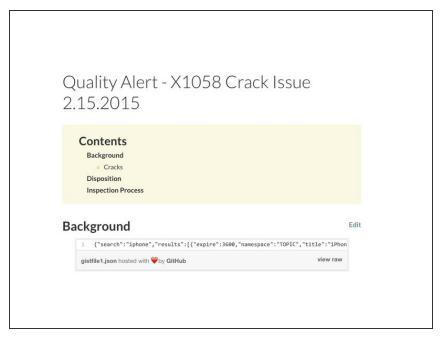

- View the page to see the Gist embed.
- Here is a <u>Live Example of a Gist Embed</u>.

This document was generated on 2022-01-14 12:06:41 PM (MST).